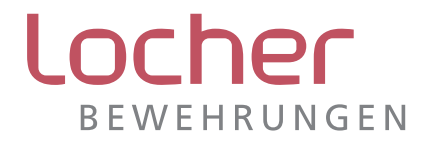

# **Software** Bewehrungskörbe

(Version 2 NEBK 03/2003)

# Programmdokumentation

Bemessungsprogramm zur einfachen und schnellen Konstruktion vorgefertigter geschweisster Bewehrungen

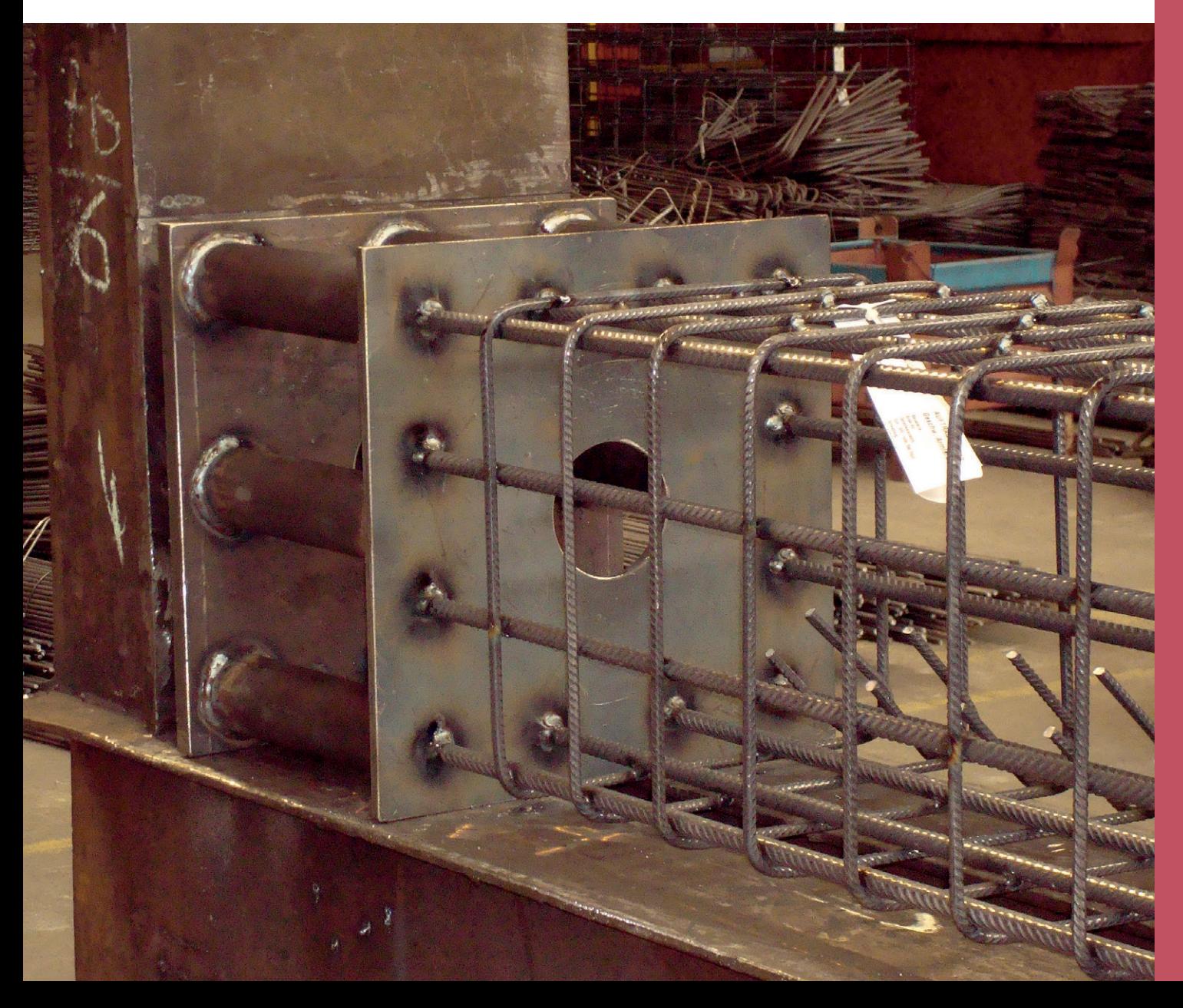

# Inhaltsverzeichnis

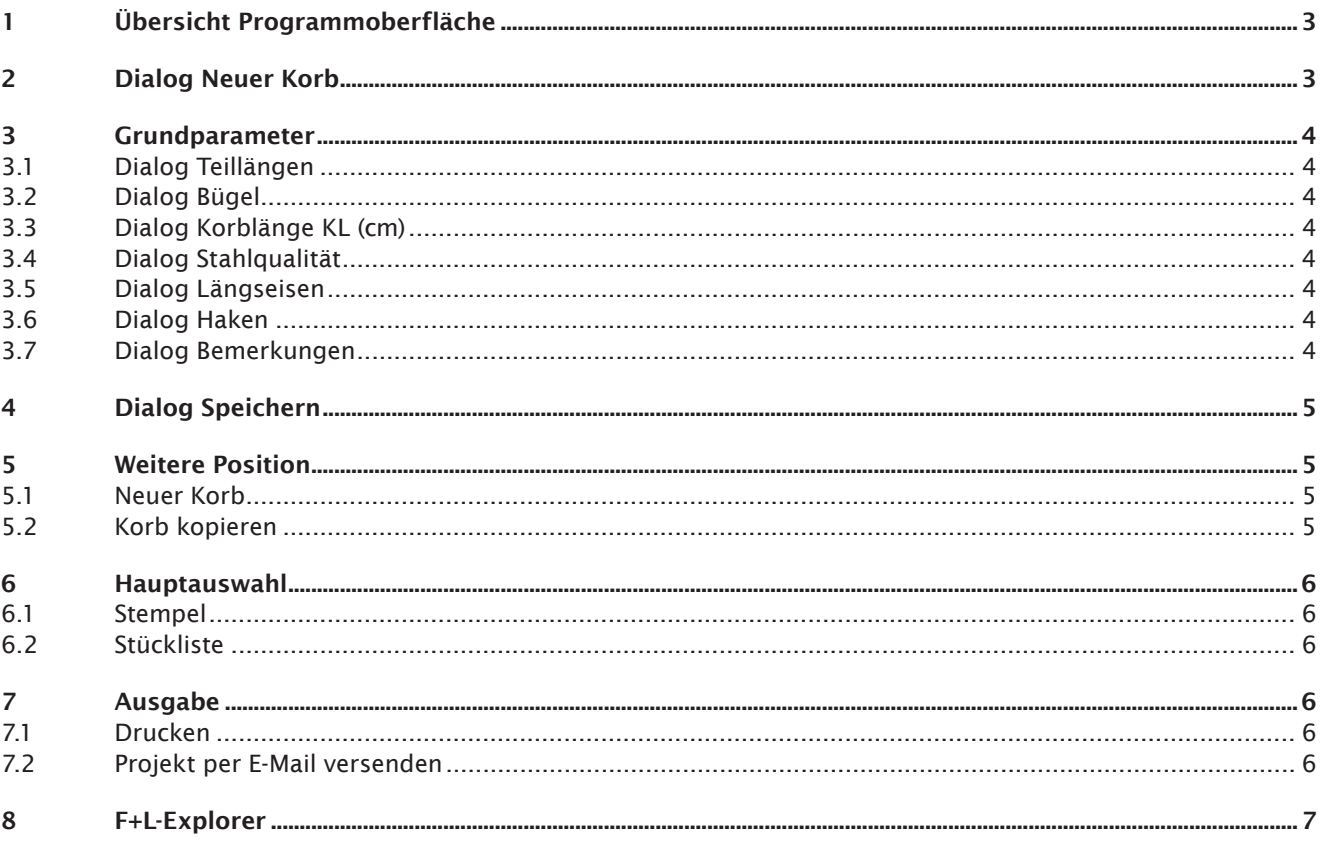

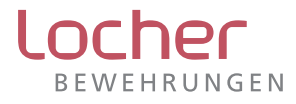

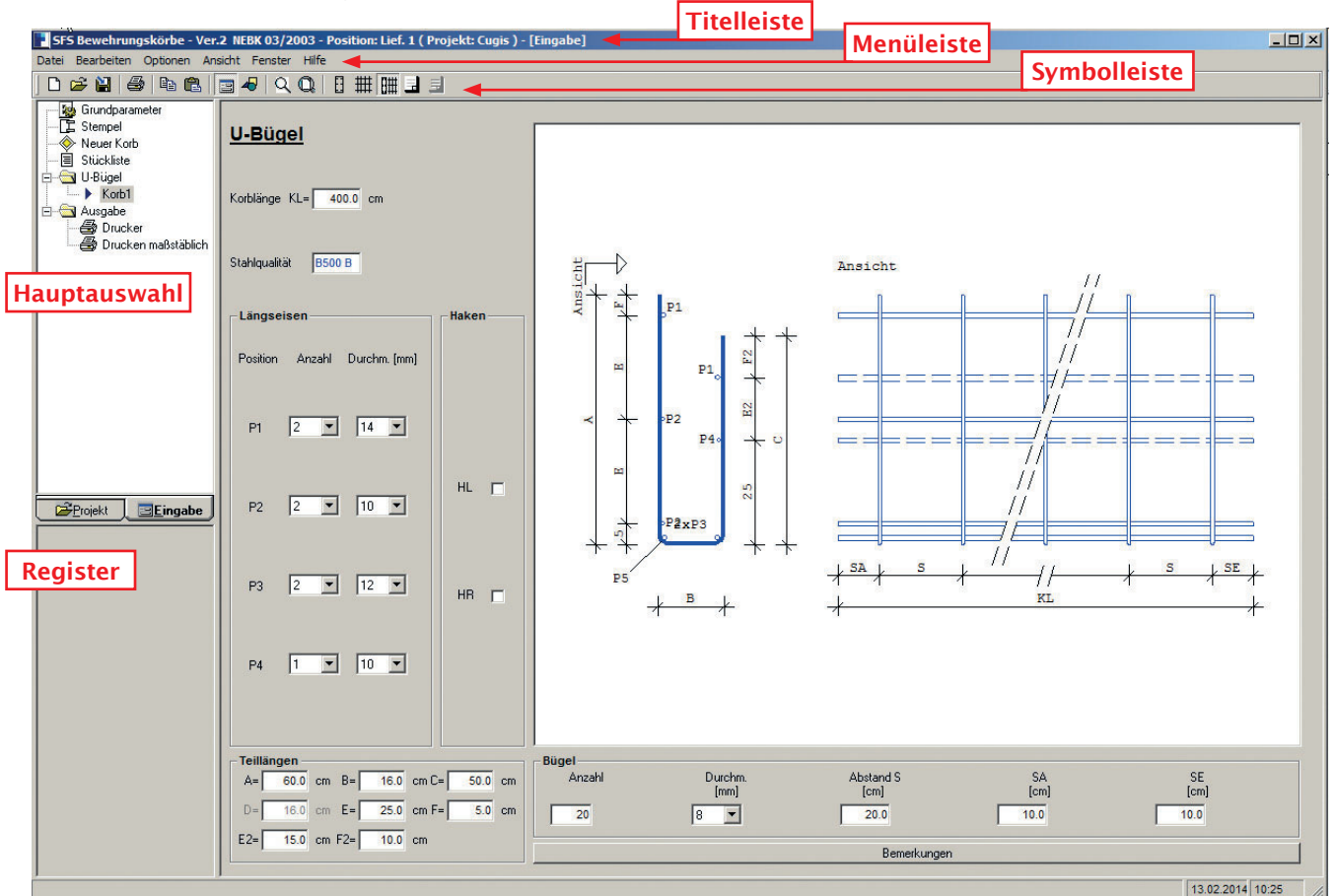

## 1 Übersicht Programmoberfläche

Anleitung für die Aufzeichnung und den Auszug der Bewehrungen eines U-Bügels.

## 2 Dialog Neuer Korb

Wählen Sie den Korbtyp (z.B. U-Bügel) und geben Sie in der Eingabe-Box den Korbnamen ein (z.B. Korb1, max. 16 Zeichen).

Bestätigen Sie mit OK.

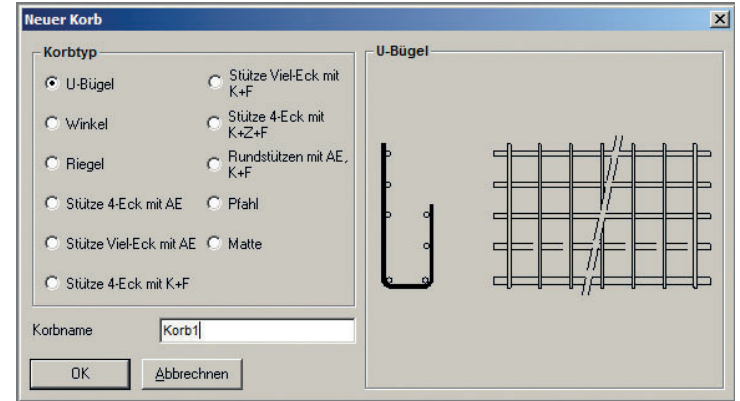

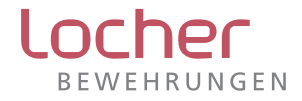

16.0 cm  $C =$ 

25.0 cm F=

 $10.0 cm$ 

 $50.0 cm$ 

 $50cm$ 

# 3 Grundparameter

Klicken Sie in der Symbolleiste auf das Symbol Querschnitt und Ansicht.

Wählen Sie aus der Menüleiste «Optionen» die «Masszahl nummerisch» als Ausgabeform für die Zeichnung.

#### 3.1 Dialog Teillängen

Markieren Sie mit den Cursor das Eingabefeld von A. Tippen Sie die einzelnen Werte mit der Tastatur ein und bestätigen Sie jeweils mit der Entertaste oder dem Tabulator.

A=80cm; B=16cm (Fehler: Wert muss ein Vielfaches von 5 sein; diese Meldung mit OK bestätigen); mit dem Cursor markieren Sie das Eingabefeld C; C=50cm; E=25cm; F=5cm; E2=15cm; F2=10cm.

### 3.2 Dialog Bügel

Geben Sie die «Anzahl» ein (z.B. 40). Wählen Sie den «Durchmesser (mm)» (z.B. 10; Rollbalken benutzen). Drücken Sie die Entertaste.

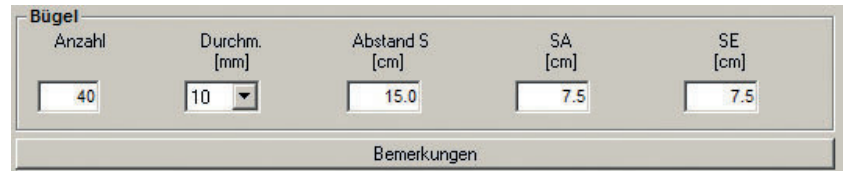

Teillängen  $A =$ 

 $F2=$ 

60.0 cm  $B=$ 

 $16.0 cm E =$ 

 $15.0 \text{ cm} F2 =$ 

Geben Sie den «Abstand S (cm)» ein (z.B. 15). Geben Sie den Abstand «SA (cm)», Anfang des Stabes des Längseisens bis zum 1. Bügel ein (z.B. 7.5).

Der Abstand «SE (cm)», letzter Bügel bis Ende des Stabes des Längseisens stellt sich automatisch als Restlänge zur Korblänge KL ein (hier 7.5 cm).

#### 3.3 Dialog Korblänge KL (cm)

Klicken Sie mit dem Mauspfeil in das Eingabefeld «KL». Tippen Sie einen Wert (z.B. 400) mit der Tastatur ein und bestätigen Sie mit Entertaste.

### 3.4 Dialog Stahlqualität

Als Standard finden Sie den Betonstahl 500B.

#### 3.5 Dialog Längseisen

Um die Anzahl und die Durchmesser nach oben oder unten zu bewegen, können Sie die Pfeiltasten (Rollbalken) benutzen. Stellen Sie bei den Positionen (P1 bis P4) jeweils Anzahl und Durchmesser die folgenden Werte ein: P1: 2 Ø10; P2: 2 Ø10; P3: 3 Ø12; P4: 2 Ø10.

#### 3.6 Dialog Haken

Hier können Sie den Korb mit einem linken Haken (HL) und/oder einem rechten Haken (HR) versehen.

#### 3.7 Dialog Bemerkungen

Klicken Sie die Bemerkungen mit dem Mauspfeil an. Fixieren Sie mit dem Haken «Bemerkungen zur Zeichnung ausgeben». Mit dem Cursor klicken Sie in die erste Zeile. Geben Sie eine Bemerkung mit der Tastatur ein (z.B. Pos. 3: 3 Durchmesser 12, nicht einschweissen lose mitliefern).

Bestätigen Sie mit dem Mauspfeil das OK (max. 53 Zeichen).

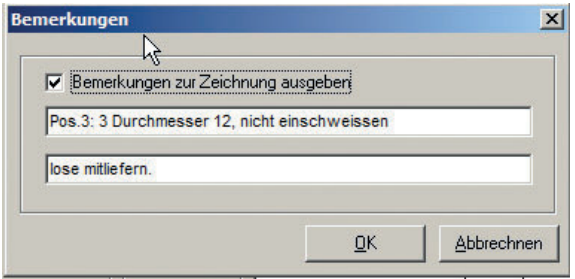

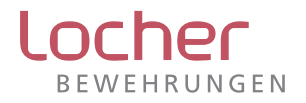

# 4 Dialog Speichern

- a) In der Menüleiste unter Datei finden Sie Speichern unter…
- b) Wählen Sie das Datenverzeichnis (z.B. c:\programme\sfs bk\daten)
- c) Klicken Sie Neu an.
- d) Geben Sie mit der Tastatur in das Eingabefeld einen Namen beim Projekt ein (mindestens 3 Zeichen) und bestätigen Sie mit dem Mauspfeil OK.
- e) Bestätigen Sie nochmals mit OK und geben Sie mit der Tastatur einen Positionsnamen ein (max. 8 Zeichen). Bestätigen Sie mit der Entertaste.
- f) Geben Sie mit der Tastatur die Bezeichnung ein (z.B. Bern) und klicken Sie anschliessend mit dem Mauspfeil auf Speichern.

Das Projekt Cugis ist gespeichert. In der Titelleiste erscheint folgende Projektbeschriftung: Position: Lief1 (Projekt:Cugis)

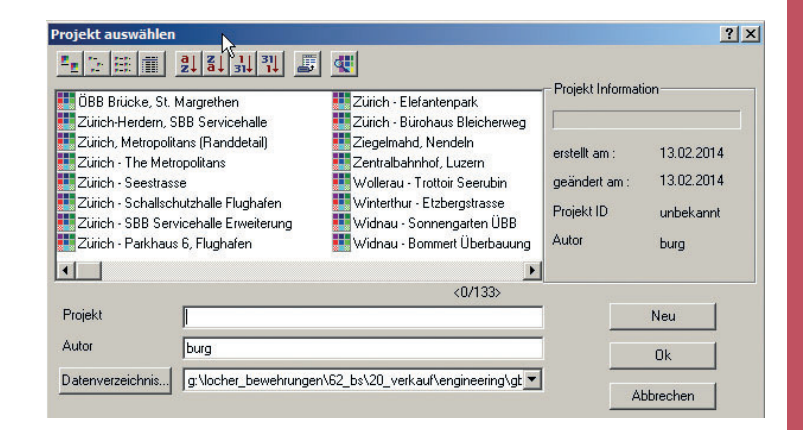

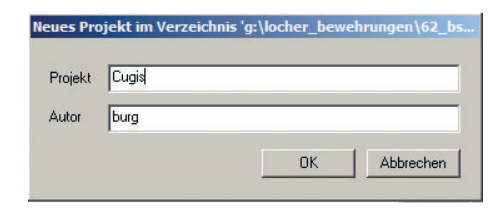

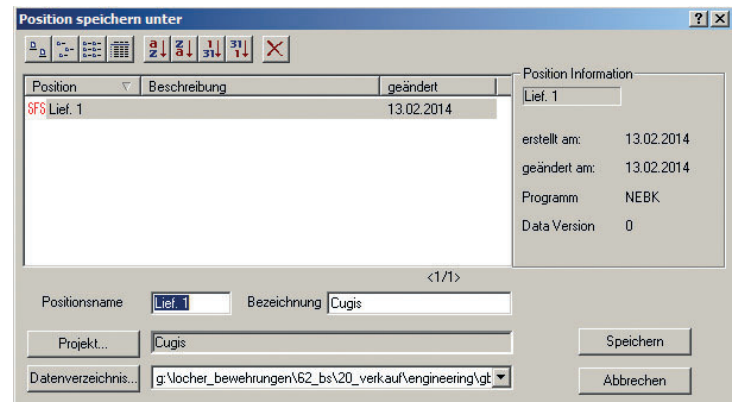

# 5 Weitere Position

#### 5.1 Neuer Korb

Siehe Punkt 2

#### 5.2 Korb kopieren

Markieren Sie mit dem Mauspfeil den Korb1 in der Hauptauswahl. Drücken Sie die rechte Maustaste und klicken Sie auf Kopieren. Markieren Sie mit dem Cursor den Korbnamen und benennen Sie den Korb um. Bestätigen Sie mit OK oder mit der Entertaste.

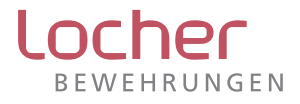

# 6 Hauptauswahl

### 6.1 Stempel

Bei der Hauptauswahl doppelklicken Sie auf Stempel. Geben Sie entsprechend die Namen und Bezeichnungen ein. Mit dem Tabulator oder dem Mauspfeil können Sie die Eingabefelder wechseln. Wenn Sie alle Angaben eingegeben haben, bestätigen Sie mit OK.

### 6.2 Stückliste

Bei der Hauptauswahl doppelklicken Sie auf Stückliste.

Mit dem Mauspfeil klicken Sie bei Korb 1 in das Eingabefeld der Anzahl und geben Sie mit der Tastatur die Stückzahl ein (z.B. 20). Bestätigen Sie mit der Entertaste. Im Eingabefeld der Liste ist ein × (aktiv). Mit dem Cursor können Sie deaktivieren.

Das Eingabefeld ohne × bedeutet, dass der Korb in der Stück- und Stahlliste nicht erfasst wird. Mit einem Klick auf die Druckvorschau können Sie die Ergebnisse der Stück- und der Stahlliste anschauen.

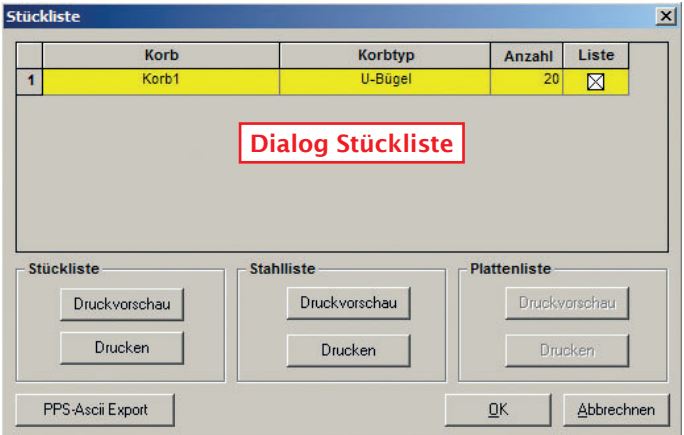

Mit Maximize (rechts oben in der Druckvorschau) wird die Zeichnung auf den ganzen Monitor vergrössert (Vollbildgrafik). In der Druckvorschau können Sie mit einem Klick auf das Symbol Zoom die Druckvorschau mit einem Kreuz am Mauszeiger vergrössern.

Mit Zoom All springt die Zeichnung wieder auf das ursprüngliche Bild (Vollbildgrafik). Mit dem Klick auf das Symbol × (close, rechts oben) gelangen Sie wieder in die Maske der Stückliste.

### 7 Ausgabe

#### 7.1 Drucken

Ausdruck der Systemdaten, Ergebnisse und Grafiken auf den eingestellten Drucker. In der Hauptauswahl können Sie mit dem Mauspfeil den Drucker doppelklicken.

Die entsprechenden, gewünschten Ausgaben können Sie mit der Maus anklicken, Seiten Nr. eingeben und den Drucker einrichten.

Sie können durch das Anklicken des Buttons Drucken die gewünschten Datenblätter ausdrucken; oder mit dem Button Abbrechen den Dialog abbrechen.

### 7.2 Projekt per E-Mail versenden

Im Dialog FL-EX können Projekte, das Installationsprotokoll und der Datenbankreport per E-Mail komfortabel versandt werden. Wählen Sie mit dem Mauspfeil in dieser Menüleiste unter Datei Senden…

In diesem Dialog sind das gewählte Projekt, das Installationsprotokoll und der Datenbankreport (DBReport) zum Versand markiert. Soll eine dieser Dateien nicht versandt werden, so entfernen Sie das entsprechende Häkchen. Klicken Sie nun auf den OK-Button. Das E-Mailprogramm wird gestartet. Die Dateien sind bereits angehängt. Als Standard- Empfängeradresse ist info@frilo.de eingetragen – diese Adresse muss geändert werden. Bitte geben Sie Ihre Adresse und Ihre Telefonnummer (für eventuelle Rückfragen) an. Anschliessend können Sie das E-Mail versenden.

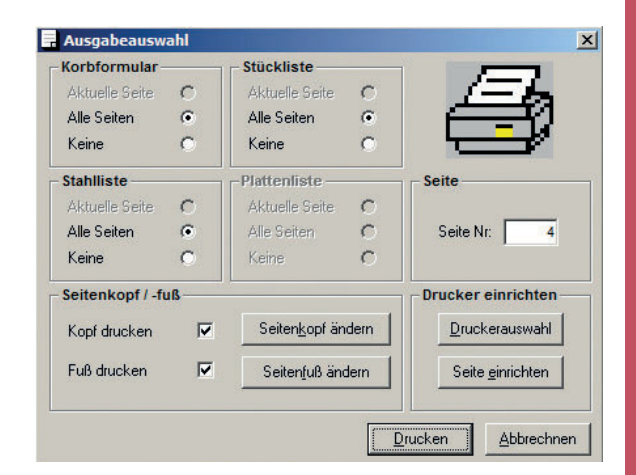

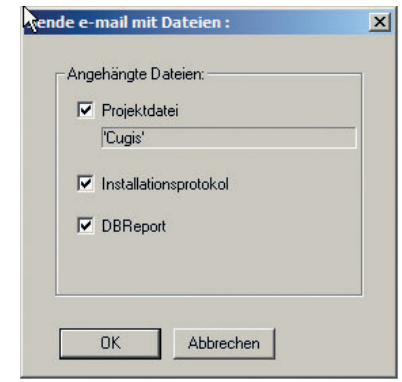

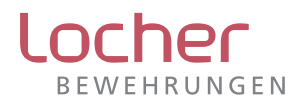

## 8 F+L-Explorer

Klicken Sie mit dem Mauspfeil folgendes an: Position öffnen (in der Symbolleiste) Projekt…/F+L-Explorer (in der Symbolleiste)

Der F+L-Explorer ist eine übersichtliche (Datei-)Verwaltung für Projekte und Positionen. Projekt- und Positionsliste sind nebeneinander in zwei Teilfenstern dargestellt.

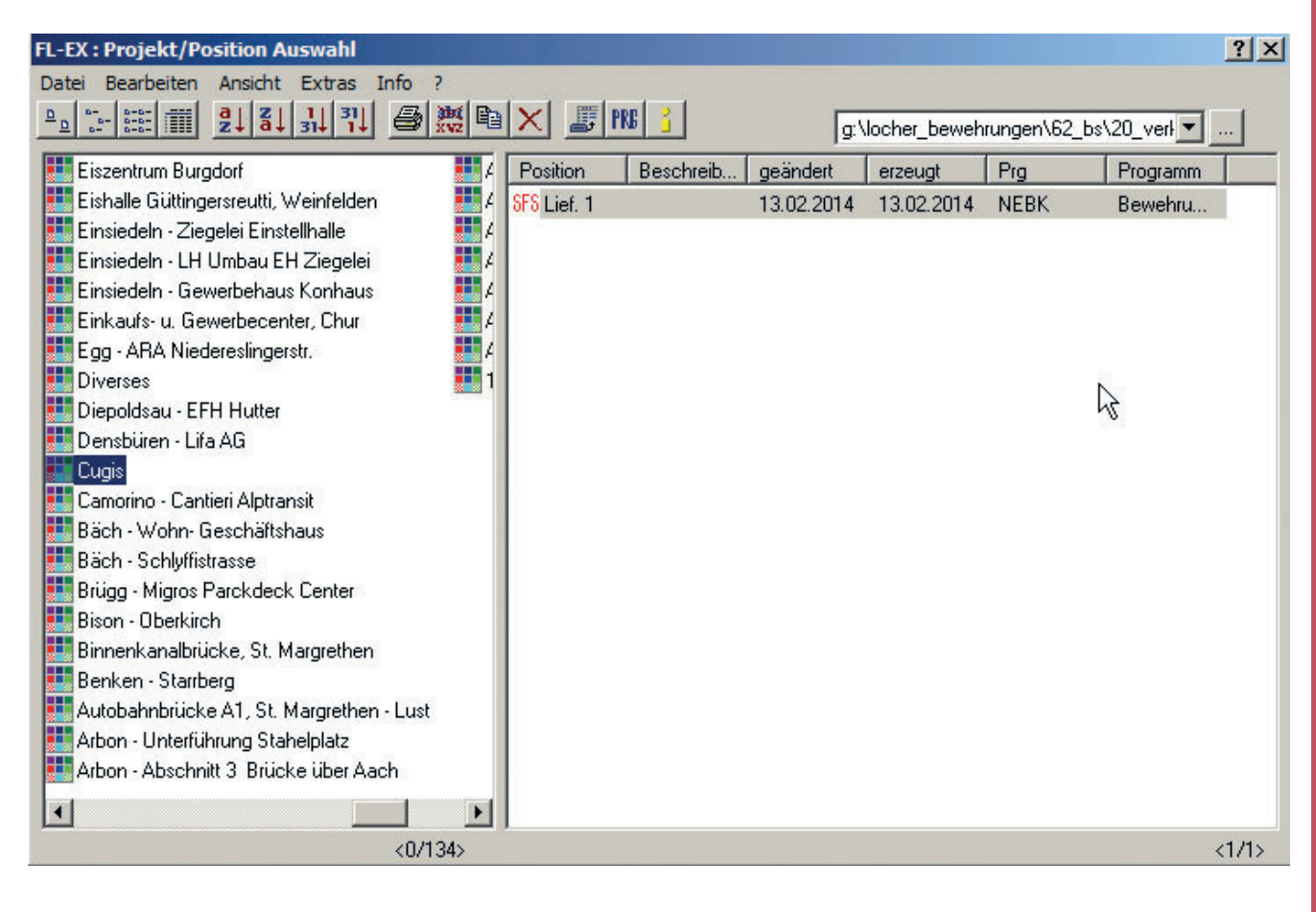

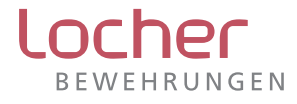